## **Mobile Banking Enrollment – iPhones**

The following set of instructions will guide you step by step through the enrollment, installation, and activation of Mobile Banking on an iPhone. With an iPhone you can use mobile banking through web access on your phone, or through a downloadable App.

## **Downloading and installing the Mobile Banking application**

1. Downloading the application using the App store is the simplest way to enroll in mobile banking. To do this, go to the App store on your phone. This can be accessed from your home screen.

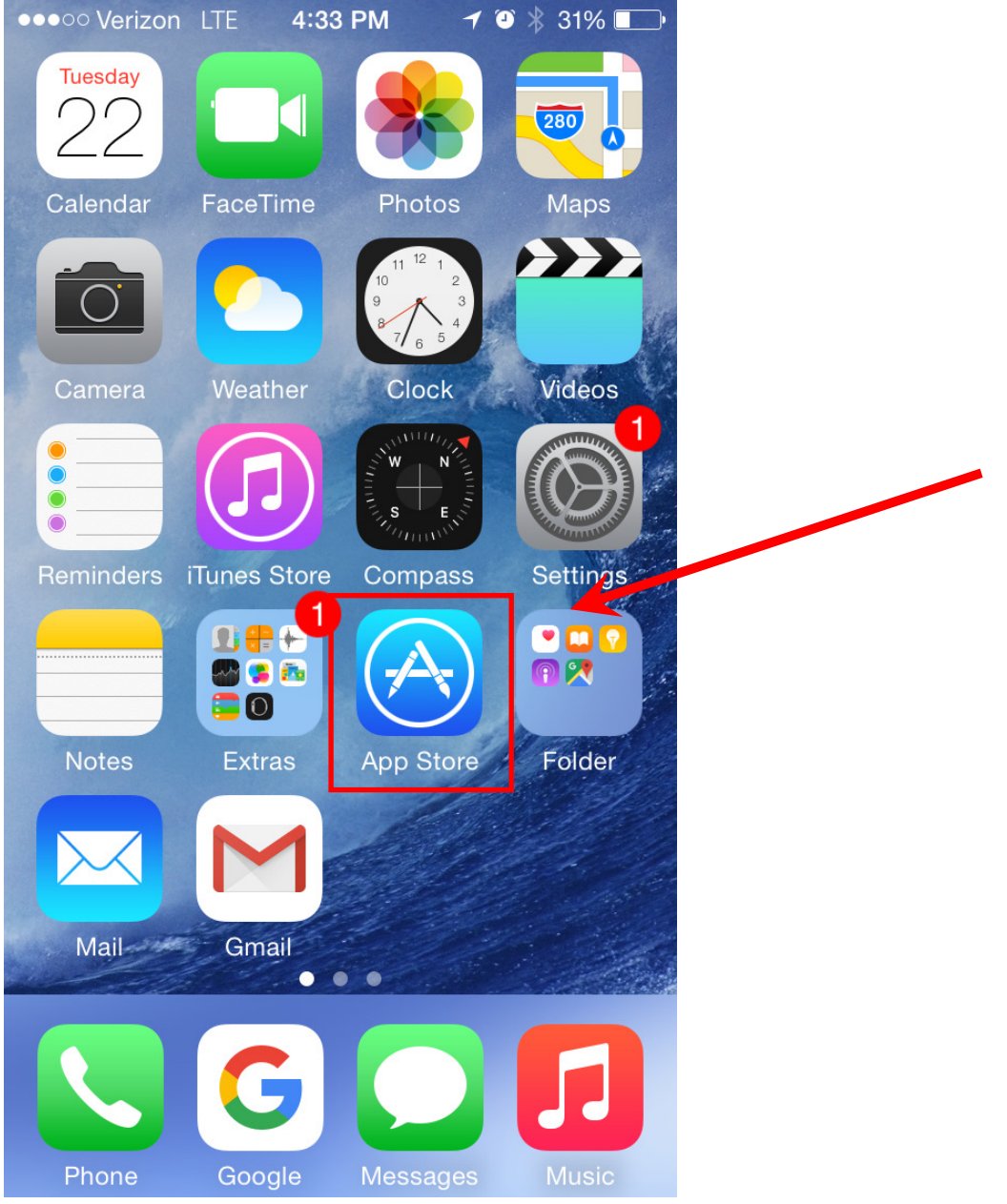

2. The following screen will then be displayed when you open up the App Store. Click on the magnifying glass at the bottom of the screen to start a search.

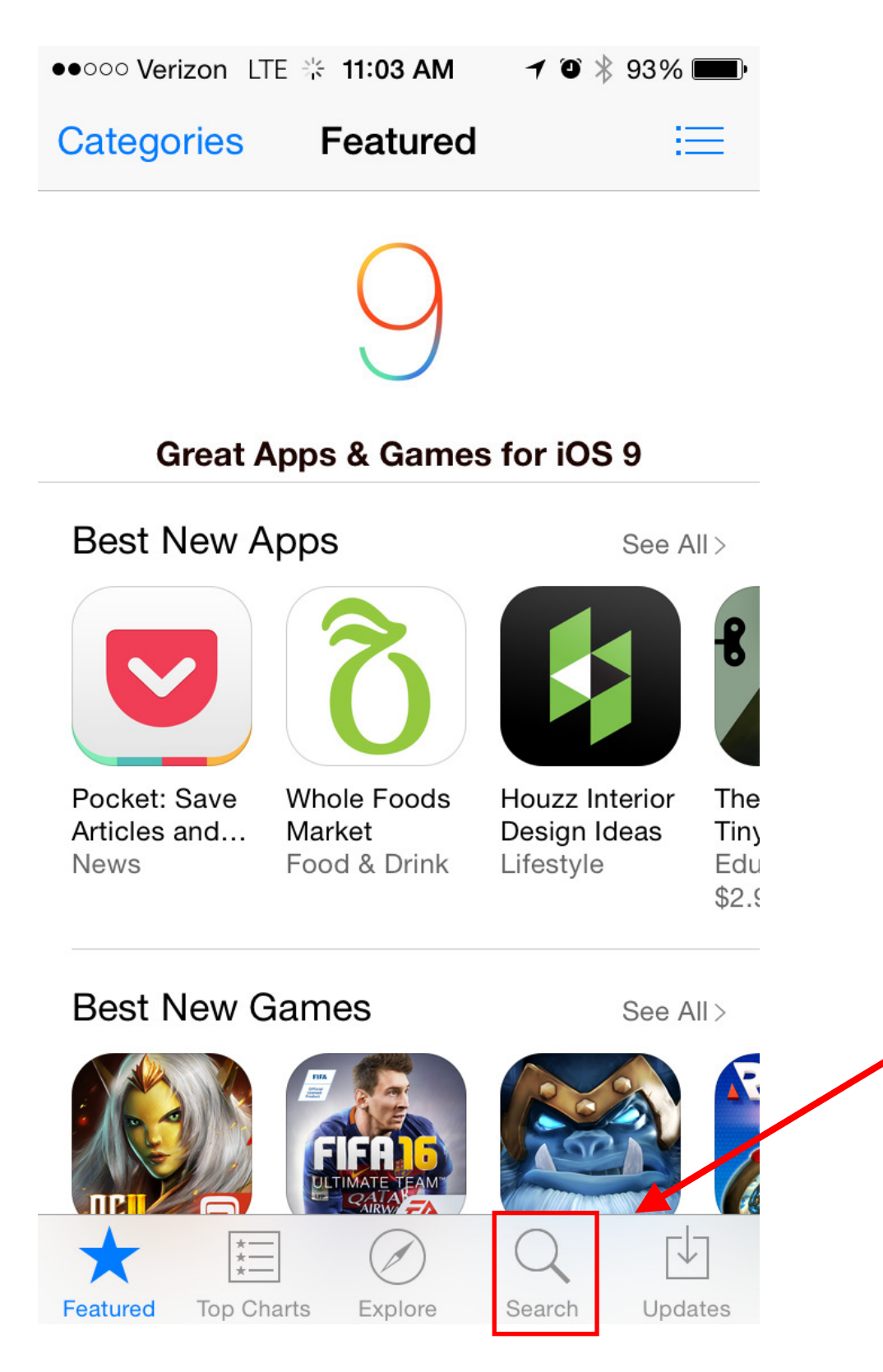

3. Once the search window has appeared, use the keyboard to type in "**Farmers Bank Idaho**"**.** Then press search on the keyboard (bottom right button) or select the "farmers bank Idaho" search result when it appears in the list of options.

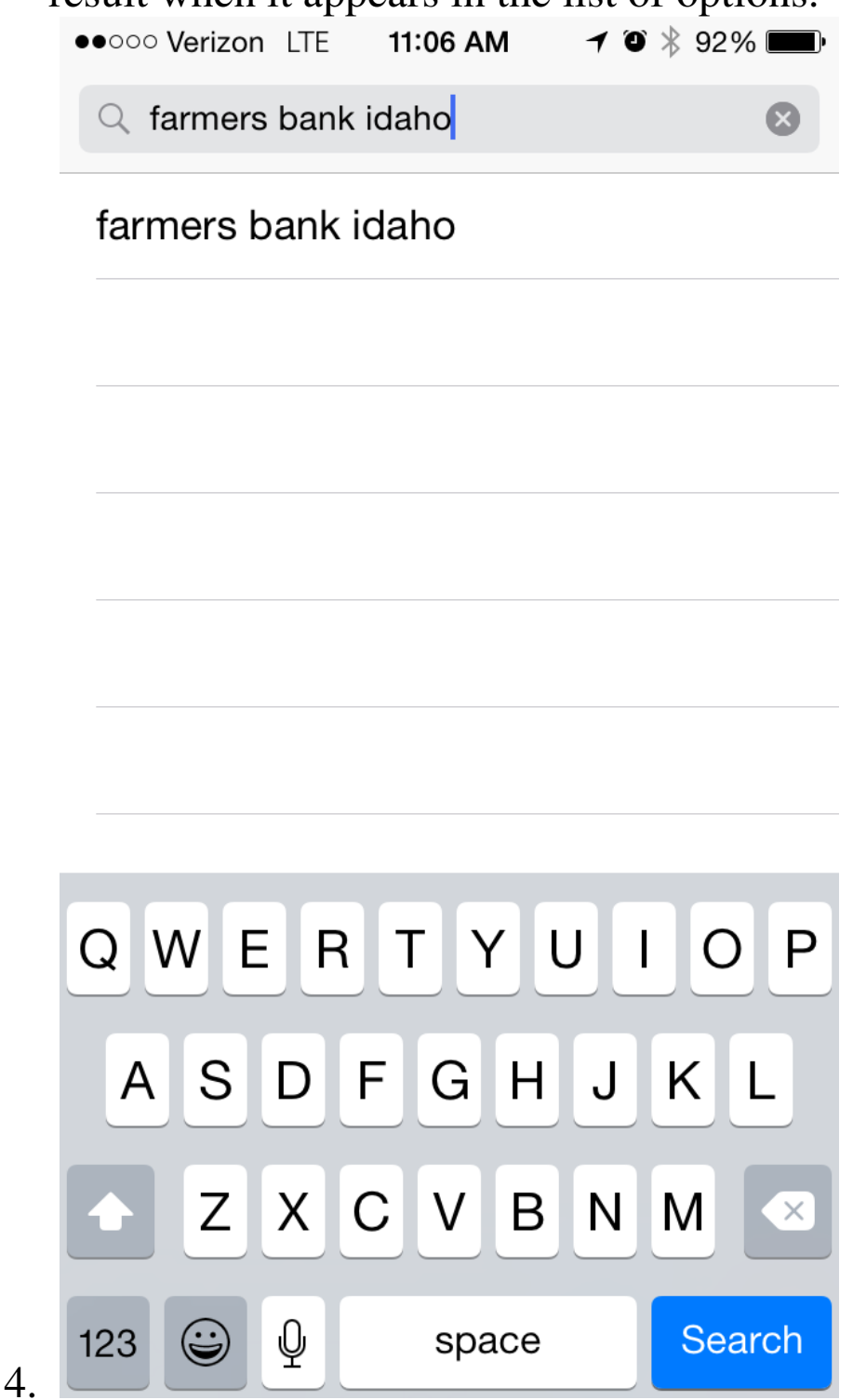

5. The following screen will be displayed. Click on the GET button for the "**Farmers Bank Idaho**" app. The app will begin to download after pressing the GET button.

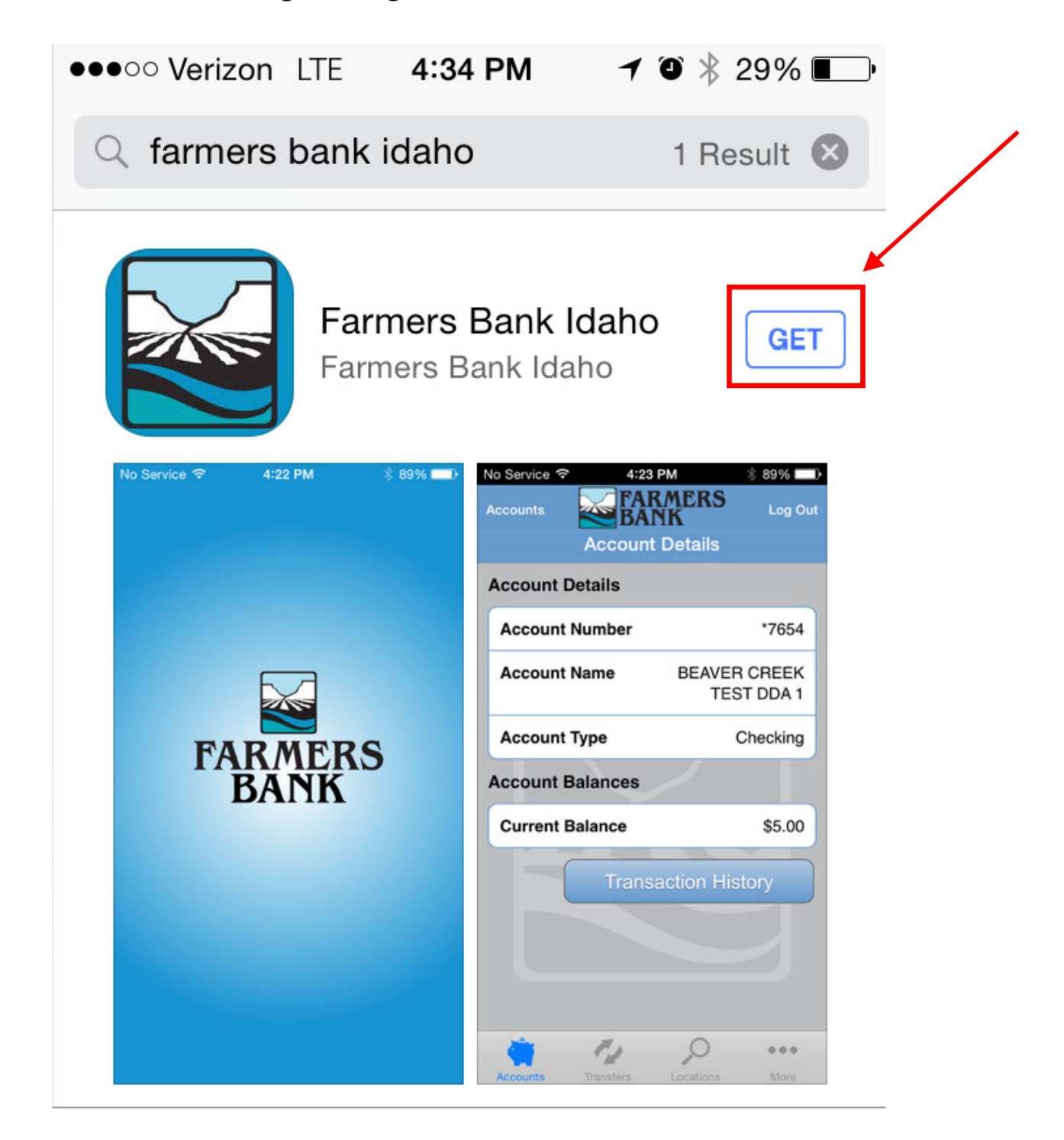

6. After the app has installed, press the OPEN button to open up the app.

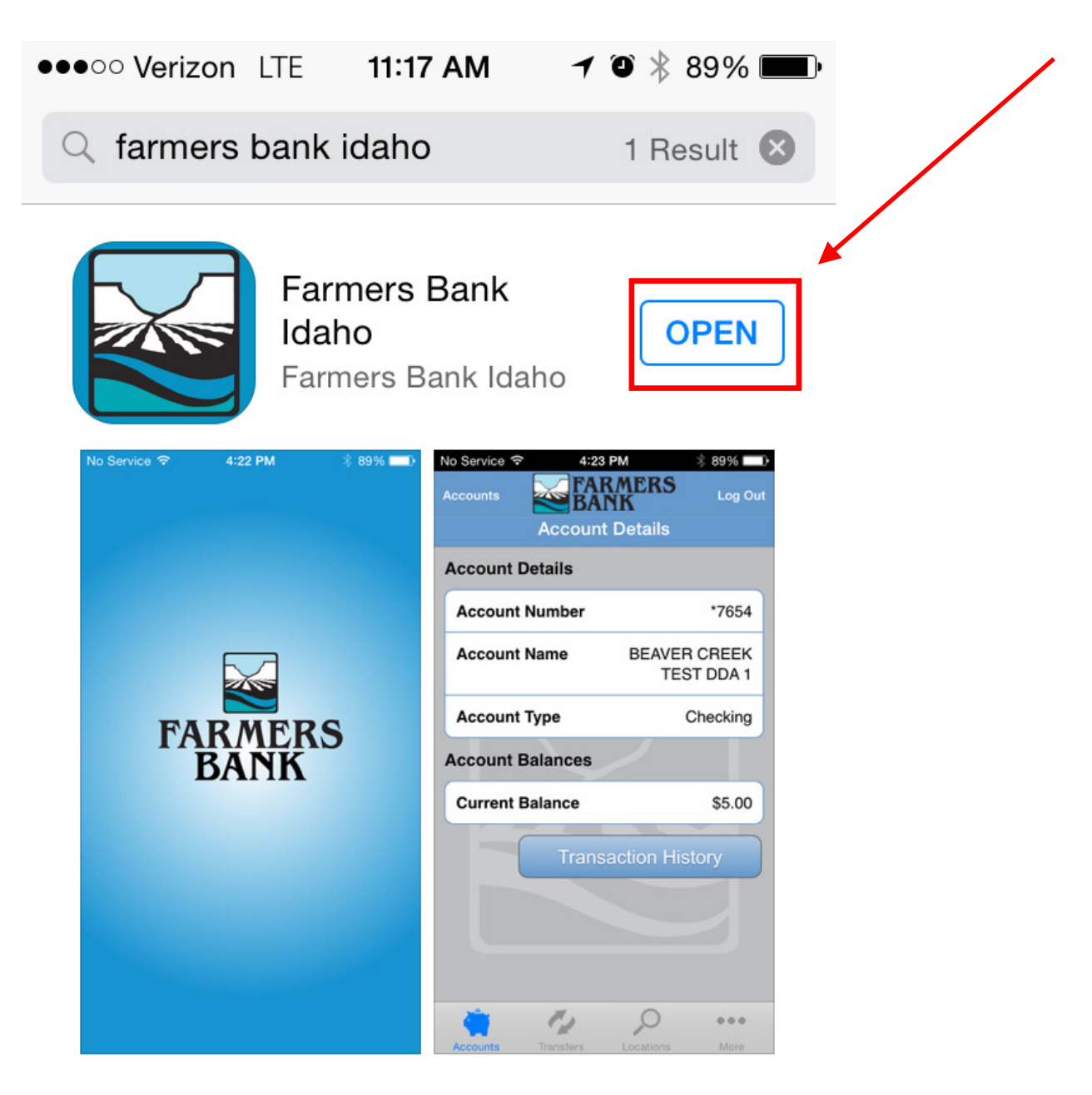

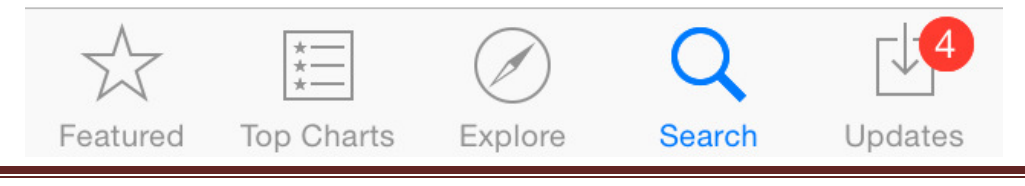

7. If looking on your main screen, your Farmers Bank Idaho app will appear as pictured below:

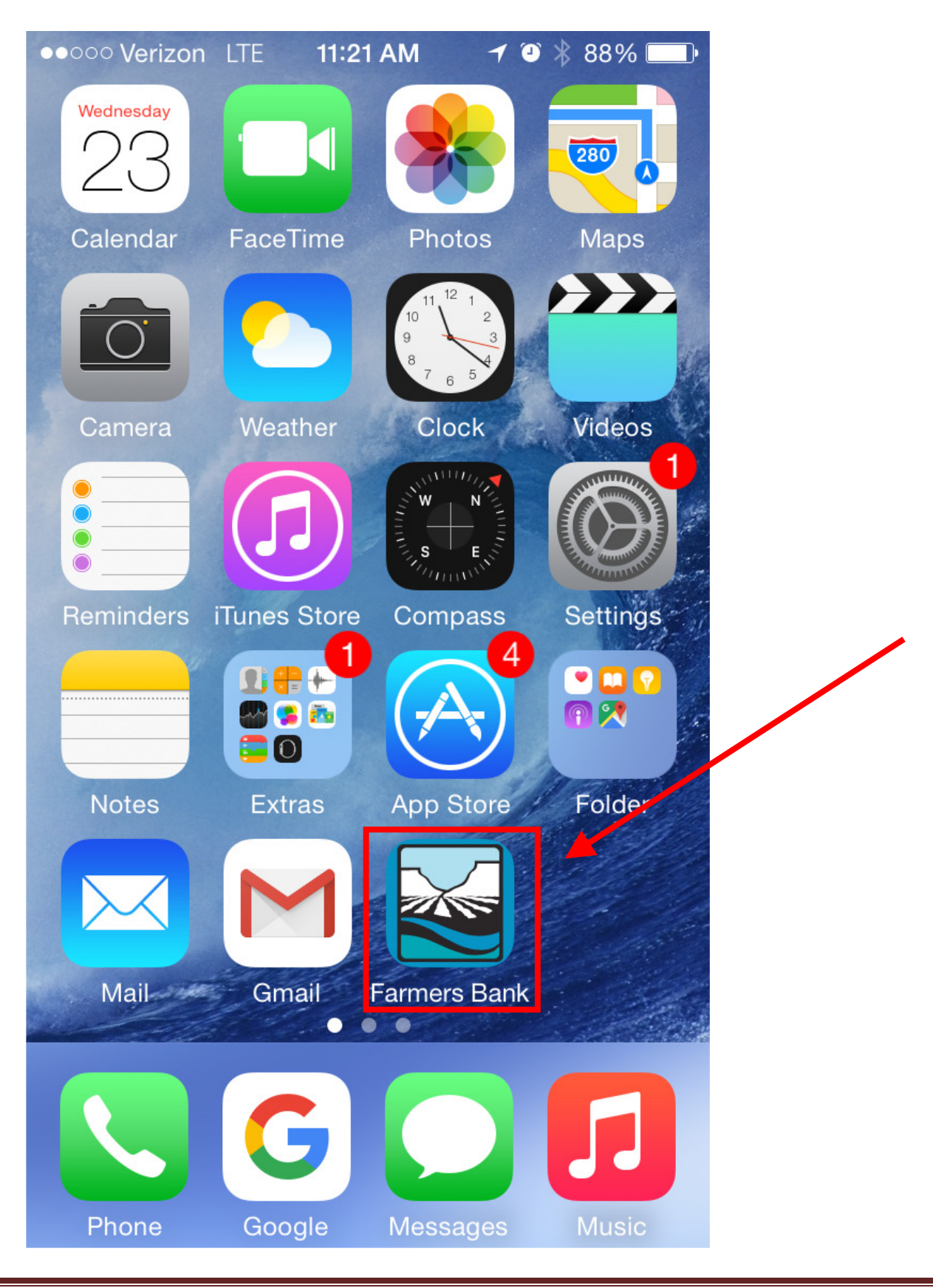

8. After you've launched the app, it will come to a screen for you to put in your online banking user id.

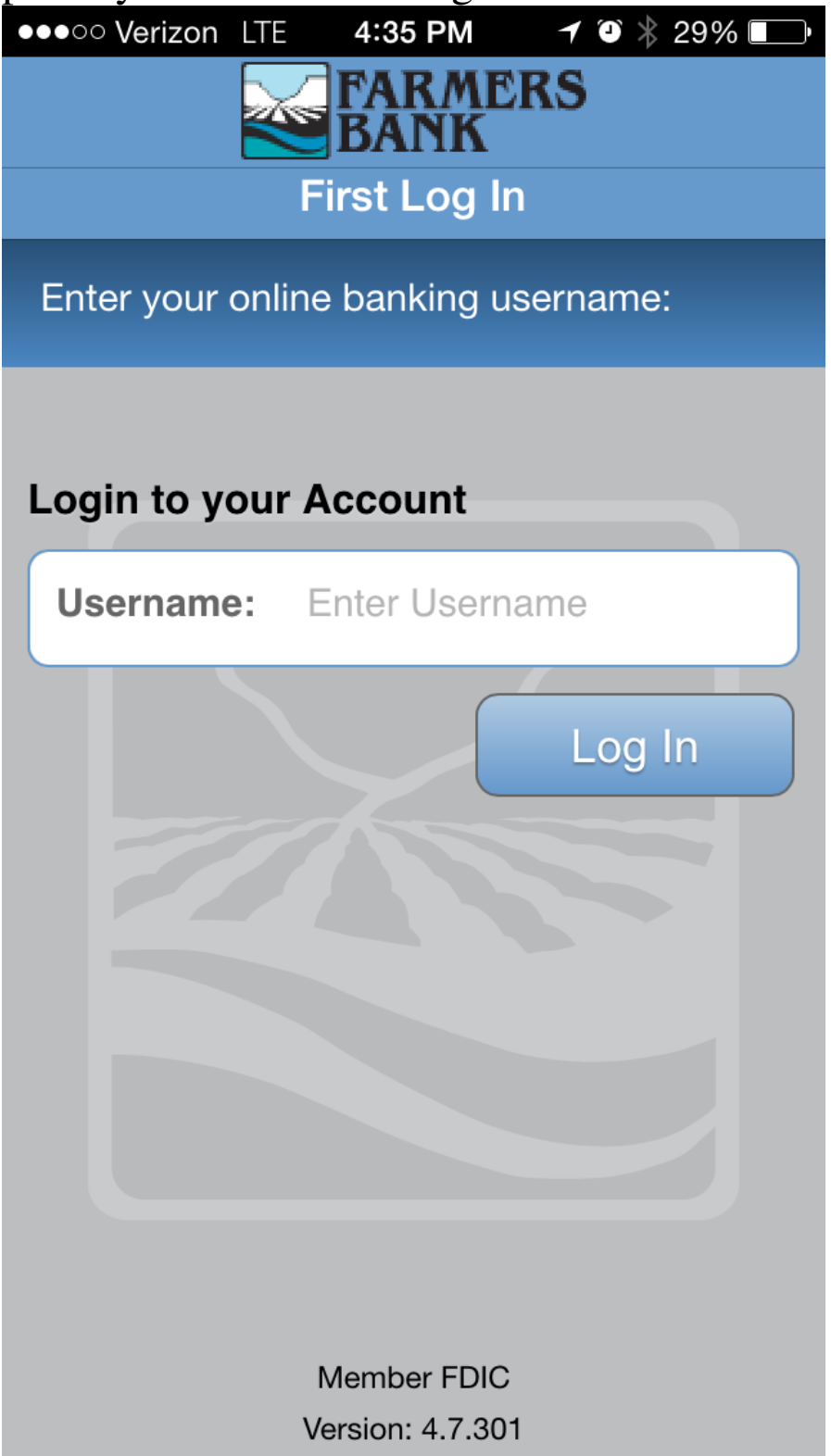

9. This will bring you to the page below where you will be asked one of your online banking security questions. Answer the question and click continue to take you to the login page for Mobile Banking.

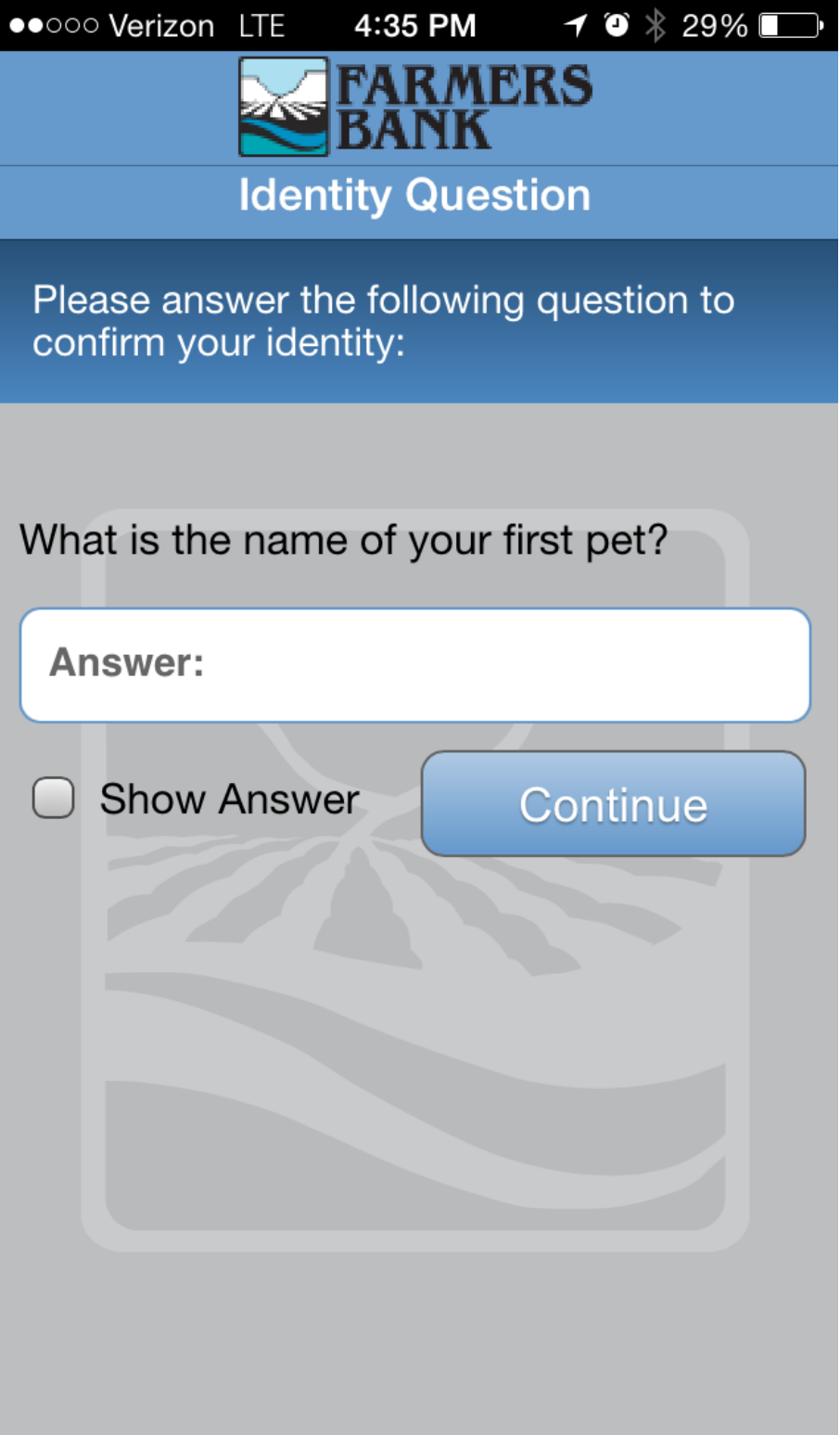

10. Once it launches, it will take you to the login screen. This will show your internet banking authentication image and ask for your password. Type in your password and you will directed to the terms and conditions page.

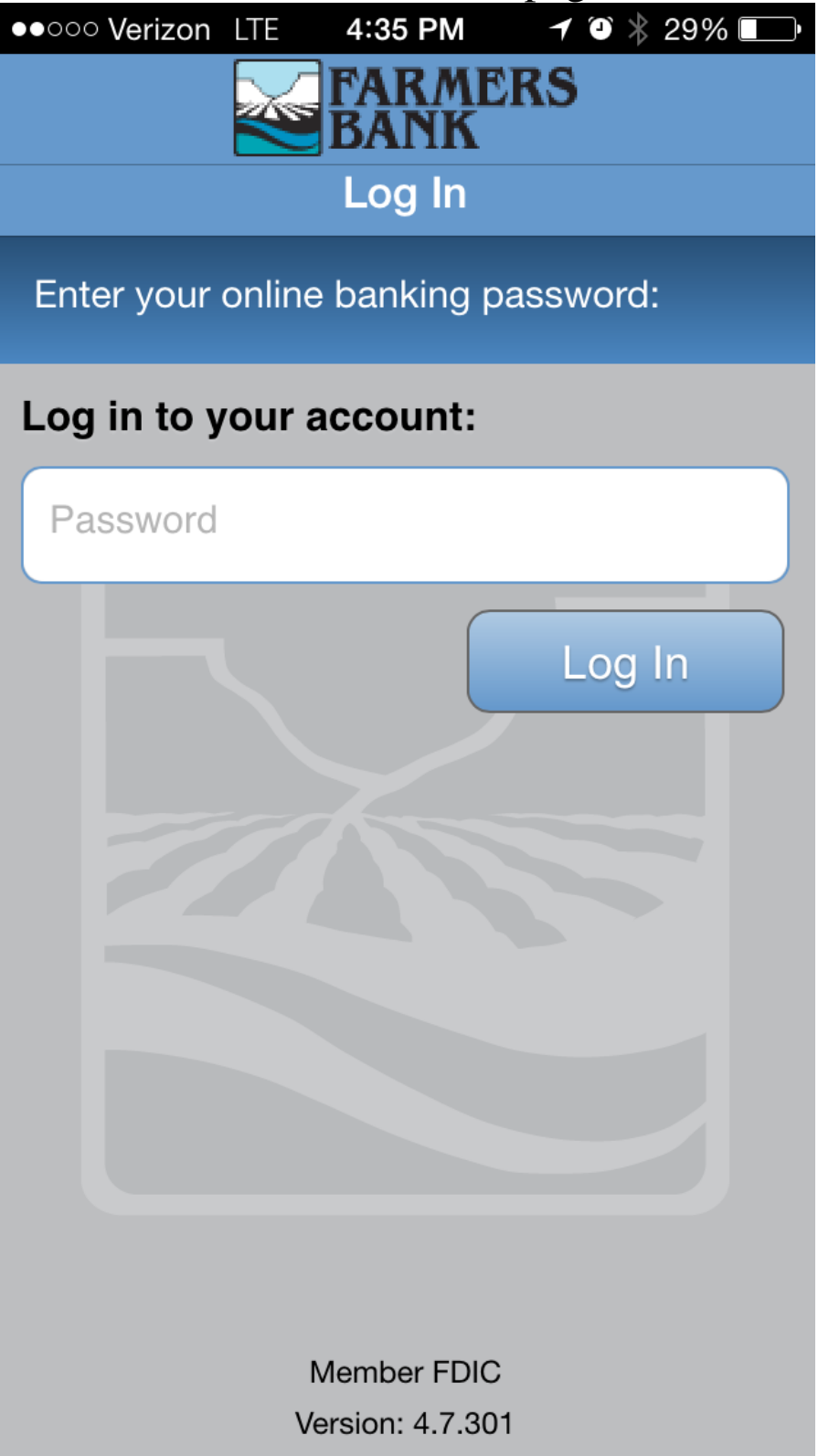

11. On the first login, you will have to accept the terms and conditions for Mobile Banking use. After you click "I accept" you will be logged into Mobile Banking.

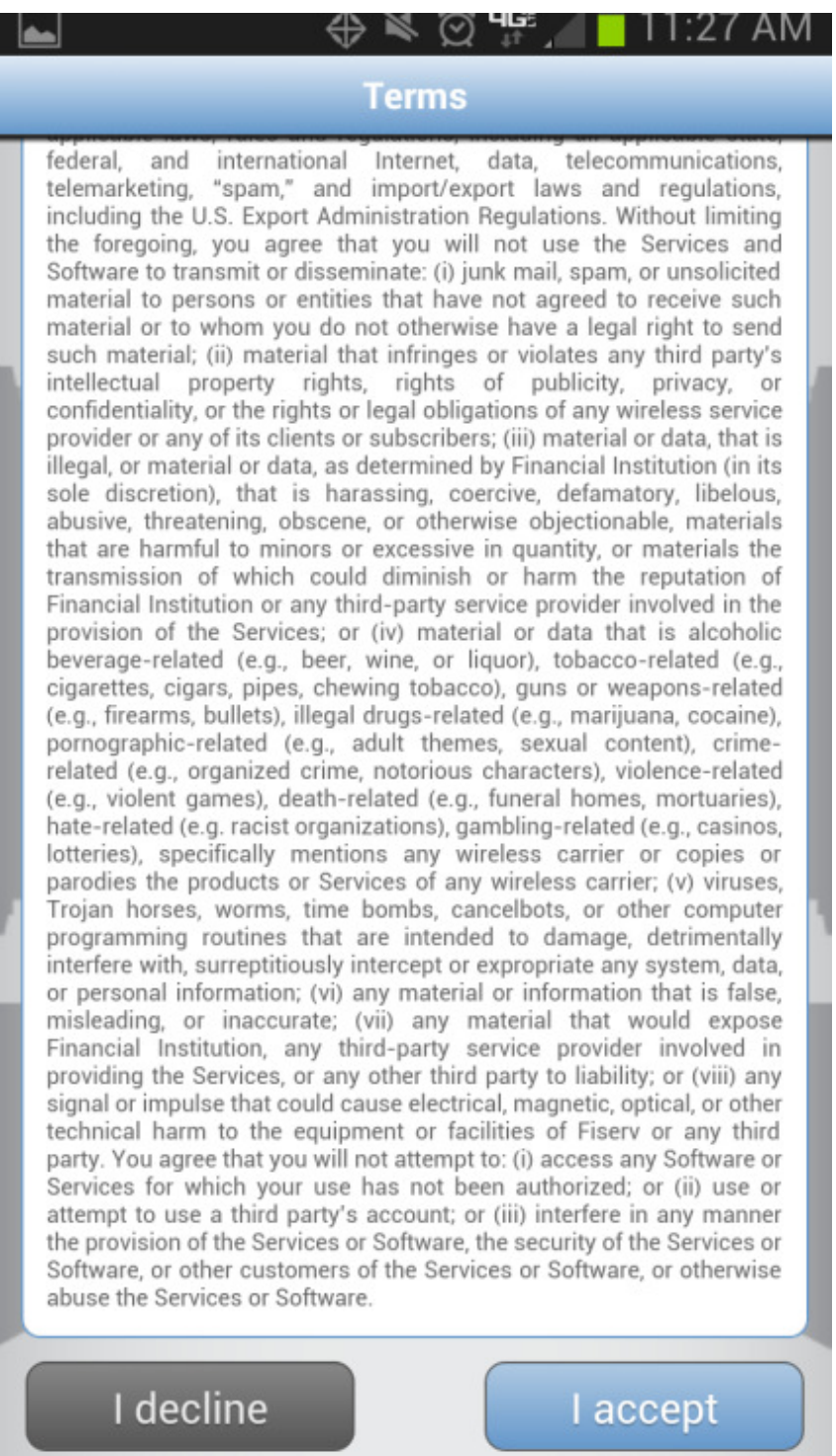